**How do I update my ADSL2+ firmware on my DSL-504T?** 

**Step 1 :** Change you Local Area Connection IP to a Static IP e.g. 192.168.1.45 and disable your firewall.

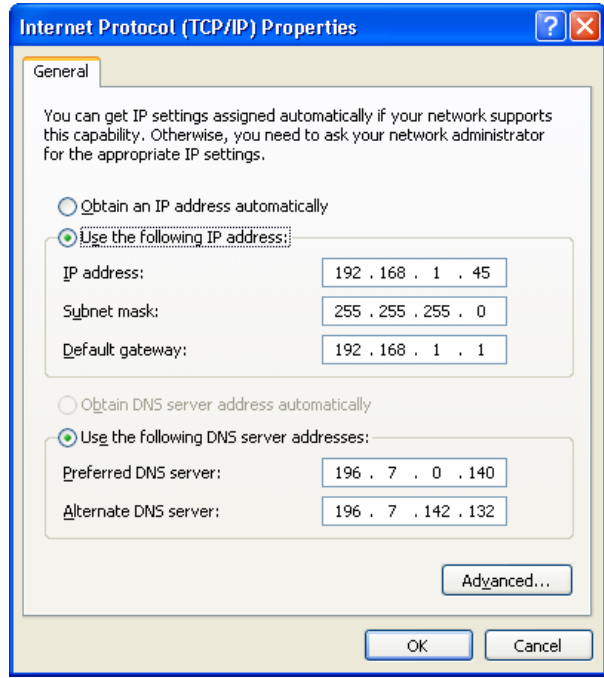

**Step 2 :** Download the firmware version V2.01B01T01.RU.20060522 from our local website [http://www.dlink.co.za/dsl-504t\\_tech\\_s.php](http://www.dlink.co.za/dsl-504t_tech_s.php)

## **D-Link Africa Setup Guide Document.**

**Step 3 :** Open Internet Explorer and enter the default IP of the DSL-504T which is 192.168.1.1 to log in to the Web Configuration. (The default username and password is **admin**)

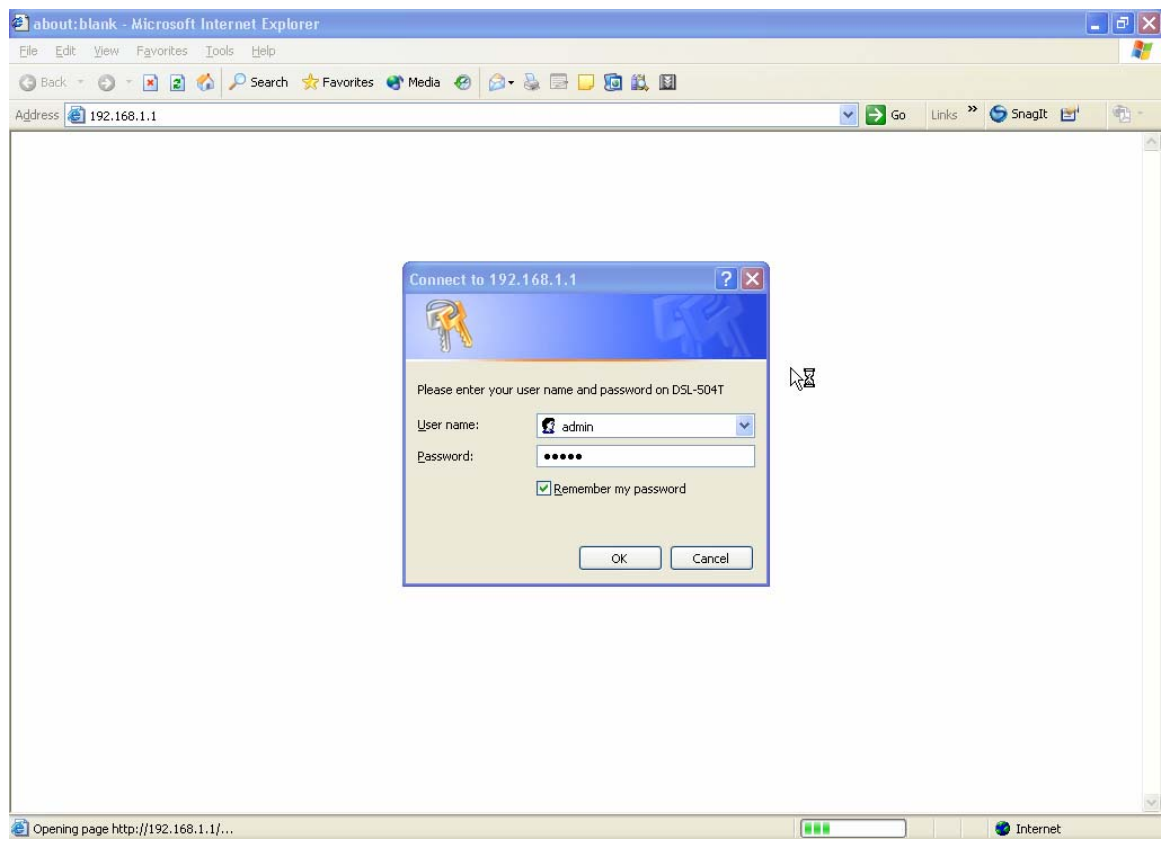

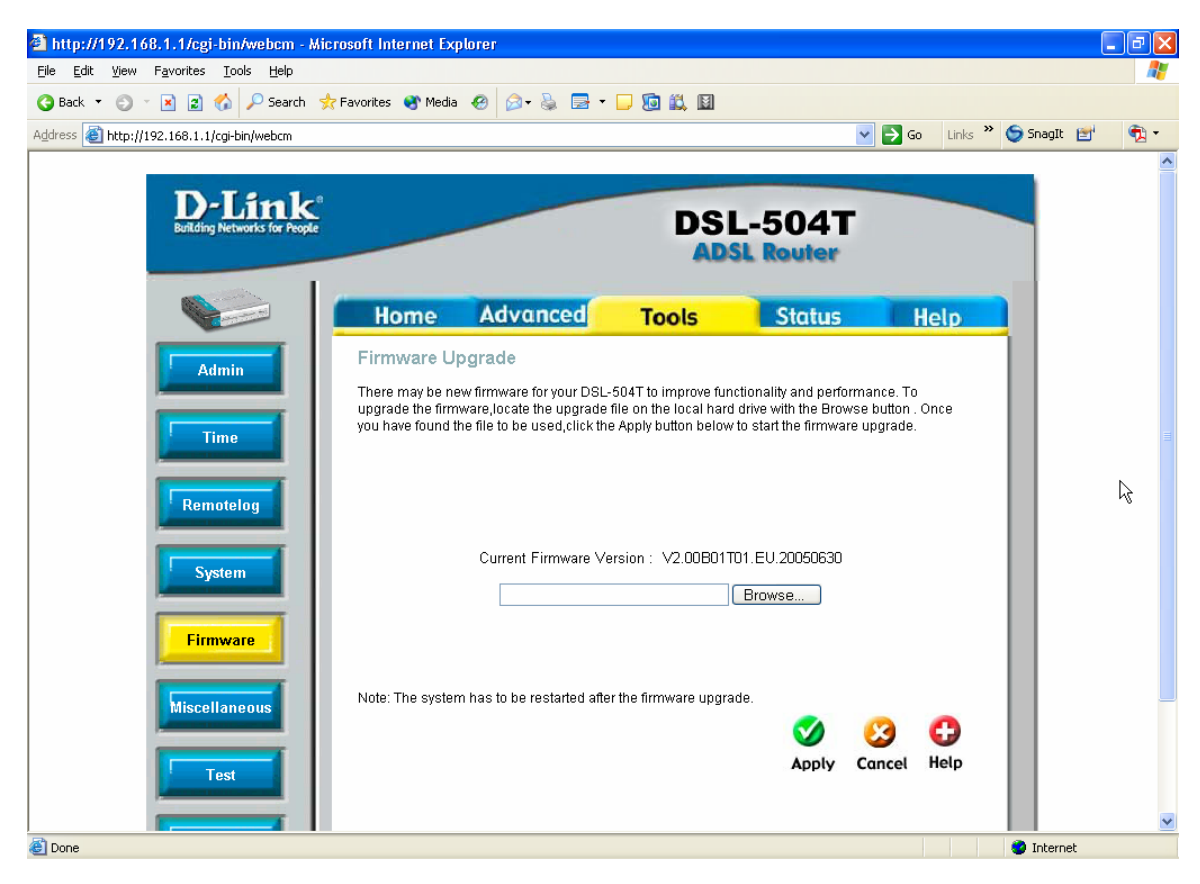

## **Step 4 : Click on TOOLS and FIRMWARE.**

**Step 4 :** Click on Browse and browse to the downloaded files on your computer and select the **Load\_me\_1st\_V2.01B01T01.RU.20060522** file and click on Open. Then Click Apply.

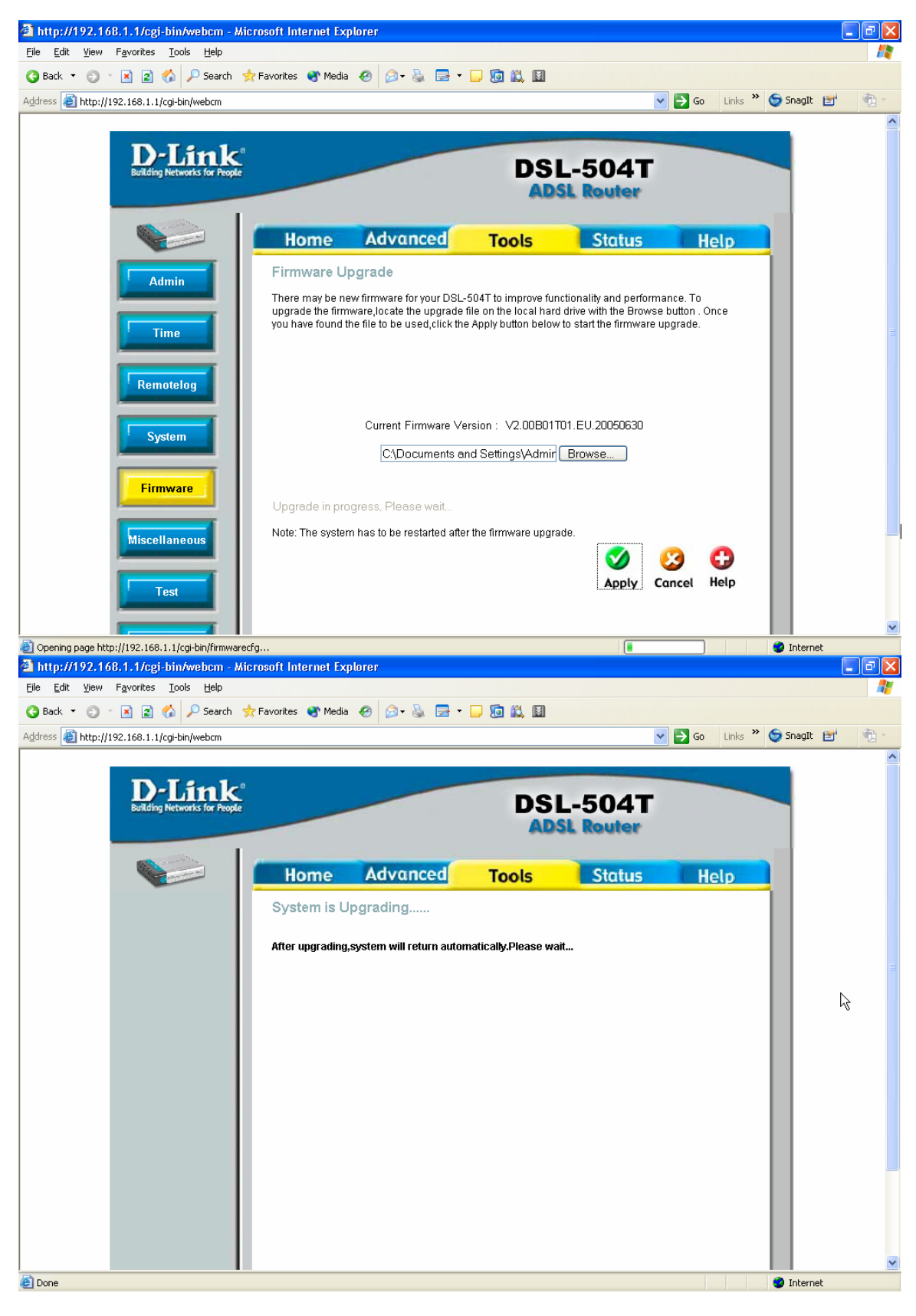

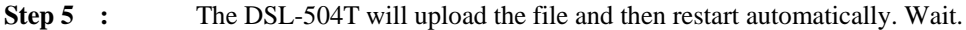

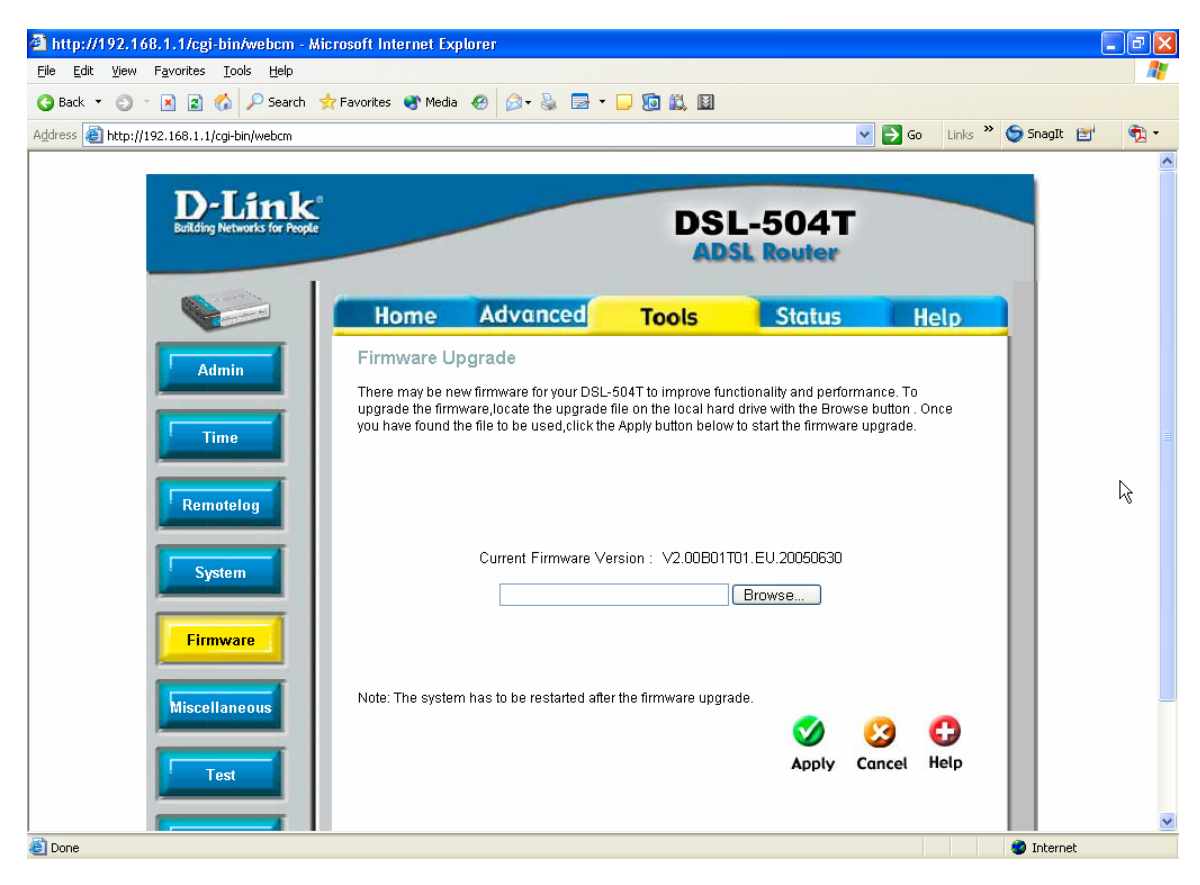

**Step 6 : Click on TOOLS and FIRMWARE.** 

**Step 7 :** Click on Browse and browse to the downloaded files on your computer and select the **Load\_me\_2nd\_V2.01B01T01.RU.20060522** file and click on Open. Then Click Apply.

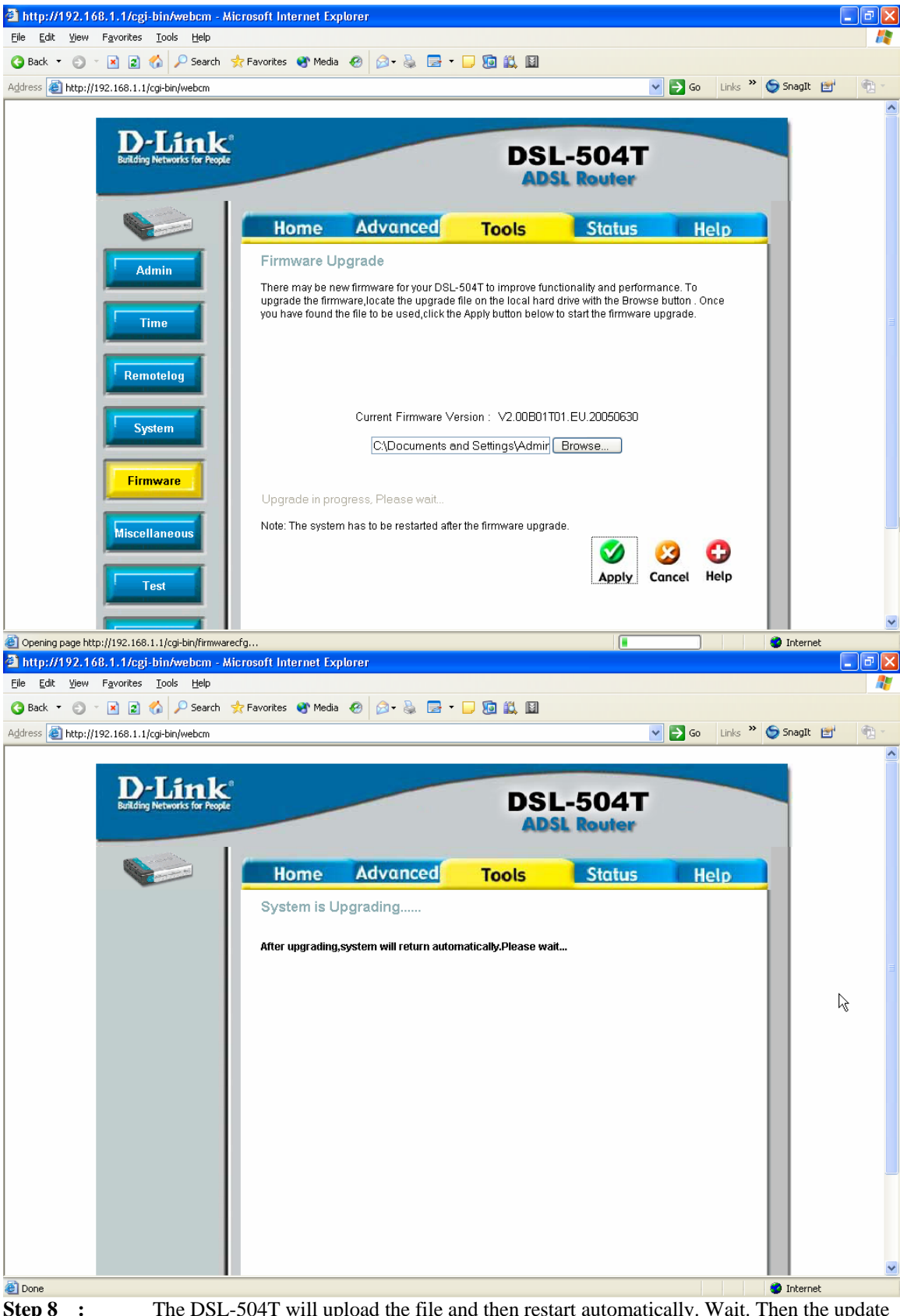

**Step 8 :** The DSL-504T will upload the file and then restart automatically. Wait. Then the update is finished.